## **9** software

**ApplinX Exercises** 

**ApplinX Transformations** 

Version 9.8

June 2015

### webMethods ApplinX

This document applies to ApplinX Exercises Version 9.8.

Specifications contained herein are subject to change and these changes will be reported in subsequent release notes or new editions.

Copyright © 2001-2015 Software AG, Darmstadt, Germany and/or Software AG USA, Inc., Reston, VA, USA, and/or its subsidiaries and/or its affiliates and/or their licensors.

The name Software AG and all Software AG product names are either trademarks or registered trademarks of Software AG and/or Software AG USA, Inc. and/or its subsidiaries and/or its affiliates and/or their licensors. Other company and product names mentioned herein may be trademarks of their respective owners.

Detailed information on trademarks and patents owned by Software AG and/or its subsidiaries is located at http://softwareag.com/licenses.

This software may include portions of third-party products. For third-party copyright notices, license terms, additional rights or restrictions, please refer to "License Texts, Copyright Notices and Disclaimers of Third-Party Products". For certain specific third-party license restrictions, please refer to section E of the Legal Notices available under "License Terms and Conditions for Use of Software AG Products / Copyright and Trademark Notices of Software AG Products". These documents are part of the product documentation, located at http://softwareag.com/licenses and/or in the root installation directory of the licensed product(s).

Use, reproduction, transfer, publication or disclosure is prohibited except as specifically provided for in your License Agreement with Software AG.

#### Document ID: APXE-TRANSFORM-98-20150624

#### **Table of Contents**

| Transformations            | v |
|----------------------------|---|
| 1 Creating Transformations | 1 |

### **Transformations**

#### **Exercise Objectives**

In this exercise you will learn how to use different transformations in ApplinX. The transformations are used to modify the appearance and behavior of ApplinX Web pages. When you complete this exercise, your Web application will have a look & feel similar to that of the Instant Insurance Demo application.

At the end of the exercise you will know how to:

- Create ApplinX Transformations using the Transformations Wizard.
- Use transformations to improve the appearance of individual screen or screen groups.
- Apply a transformation to different screens or screen groups and to different screen regions.

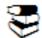

Recommended reading in ApplinX User's Guide:

- ApplinX User Guide > Designing and Developing an Application > webMethods ApplinX Entities>Transformations
- ApplinX User Guide > Reference Guide > ApplinX Entities>Transformations.

ApplinX User Guide > Web Application Development>Instant Pages Customization>Code Transformations

Accompanying movies:

- Date to Calendar
- Input field to combo box
- Menu to Hyperlinks
- Repeating Characters
- Changing the text style

Familiarizing yourself with ApplinX Transformations Follow this exercise to get to know the various types of transformations.

Follow this link to start working on the exercise:

## **1** Creating Transformations

# 1. Exercise

- a. In the Environment screen, convert the target input field into a text row.
- b. Transform the text row you have created into a button. It should have the label: **Start insurance instant demo**, and it should perform the action of sending the text: **democo** together with the [ENTER] key.

# Solution Steps:

See the transformation set RowToButton, HideInputField applied to this screen in the Instant Demo application.

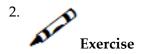

In the Login screen:

- a. Remove from the 2nd row on screen everything but the date and time.
- b. Remove the text appearing in the 3rd row on screen.
- c. Turn the dashes in the 4th row into a line.
- d. Make the line appear only beneath the date and time fields.
- e. Remove the dot sequences that are followed by a colon.
- f. Hide the New Password and Group (RACF) input fields (both the input box and the preceding text).

g. Add a login button in the 17th row, beneath the input fields. Configure the login button to send the[ENTER] key.

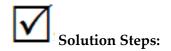

See the transformation set applied to this screen in the Instant Demo application.

3. Exercise

In the Splash screen:

- a. Hide the entire content of the screen.
- b. Place the image *complete.gif* in the middle of the screen. Define the transformation such that when clicking on the image, the [ENTER] key is submitted. You can find the image in the image folder of the InstantDemo Web application.

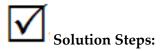

See the InstantDemo application in the Workbench and in the Framework.

In the Menu screen:

- a. Hide the input field in row 19 (apply an existing transformation).
- b. Hide the Enter input text (apply an existing transformation).
- c. Transform row 19 into a button with the label **Click here to continue**. When clicked it will send [ENTER] to the host.

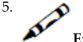

Exercise

In the screen group Allgroup (The transformations you apply here will be applied on all screens you identify as belonging to this screen group):

**Note:** The transformations defined to a screen group can also be overridden in a specific screen.

a. Remove the first row.

- b. Format the screen title to appear without the dashes.
- c. Apply to this group the transformation that removes dots that precede a colon that you created in the Login screen.
- d. Hide the time indication in the 2nd row of the screen.
- e. Create a transformation that converts the date input fields that appear anywhere on the screen to an interactive calendar.

**Note:** The transformations are executed in the order that they appear in the list, therefore it is important to check that they appear in the correct order.

## Solution Steps:

See the transformation set applied to this screen group in the Instant Demo application.

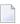

**Note:** When viewing the transformation set of a specific screen, transformations inherited from a screen group appear with a different icon next to them.

6. Exercise

In the MenusGroup screen group, convert the menu to links.

## Solution Steps:

See the transformation set in the MenusGroup screen group in the Instant Demo application.

7. Exercise

In the InsuranceMenu screen: (This screen, according to definitions you previously made, belongs to both AllGroup and MenusGroup screen group, so all the transformations you defined for these groups will also be applied to this screen.)

**Note:** The transformations are executed in the order that they appear in the list, therefore it is important to check that they appear in the correct order.

- a. Remove content of rows 6, 7 and 16.
- b. Remove the text preceding the Code input field.

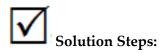

See the transformation set applied to this screen group in the Instant Demo application.

In the BrowseProposals screen:

- a. Convert the multiple input field in the table into a combo-box that will include all the possible options that can be entered in this input field: "-CHOOSE-" (this indicates to the end user to choose a value), "DISPLAY", "MODIFY" and "DELETE".
- b. Move the Status and Proposal ID input fields (they appear in the first row of the table) to appear three rows higher than their original location, and not in the table.

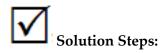

See the transformation set applied to this screen in the Instant Demo application.

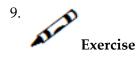

In the ProposalDetailsGroup screen group:

- a. Convert the dashed line that includes a title and appears half way down the screen, into a simple straight line, and modify the title to be aligned to the left.
- b. In the upper right corner of the screens belonging to this group, you will see (1/4, 2/4, 3/4, 4/4). These marks on four successive pages enumerate the pages of data. Convert these marks into a row of text that appears just above the line you created, and displays: "(Screen x of x)" (note that you may need more than one transformation).

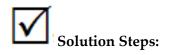

See the transformation set applied to this screen group in the Instant Demo application.

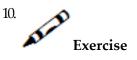

In the ProposalDetail1 screen :

- a. Convert the input field StatusCode into a combo-box that contains the following statuses: "blank, RECEIVED, ACTIVE, REQUEST, IN-USE".
- b. Convert the input field ProductCode into a combo-box that contains the possibilities: blank, "HOUSE".
- c. Convert the ExternalCalc input field into two radio button options: "Yes" and "No".

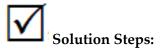

See the transformation set applied to this screen in the Instant Demo application.

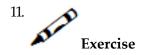

In the CustomerDetailsGroup screen group:

- a. Apply the formatting of the dashed line that contains a title that you created in the Proposal-DetailsGroup.
- b. In the upper right corner of the screens belonging to this group, you will see (1/3, 2/3, 3/3). These mark on three successive pages enumerate the pages of data. Convert these marks into a row of text that appears just above the line you created, and displays: "(Screen x of x)" (note that you may need more than one transformation).

## Solution Steps:

See the transformation set applied to this screen group in the Instant Demo application.

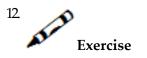

In the BrowseCustomers screen:

- a. Apply the same transformation you created in the BrowseProposals screen (first step) to the multiple input field on this screen.
- b. Apply the transformation that you created in the BrowseProposals screen (second step) to move the Status and Proposal ID input fields three rows higher.

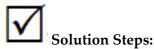

See the transformation set applied to this screen in the Instant Demo application.

13. Exercise

In the BrowseCustomerAddress screen: Apply the transformations that you applied in the BrowseCustomers screen.

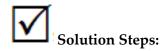

See the transformation set applied to this screen in the Instant Demo application.